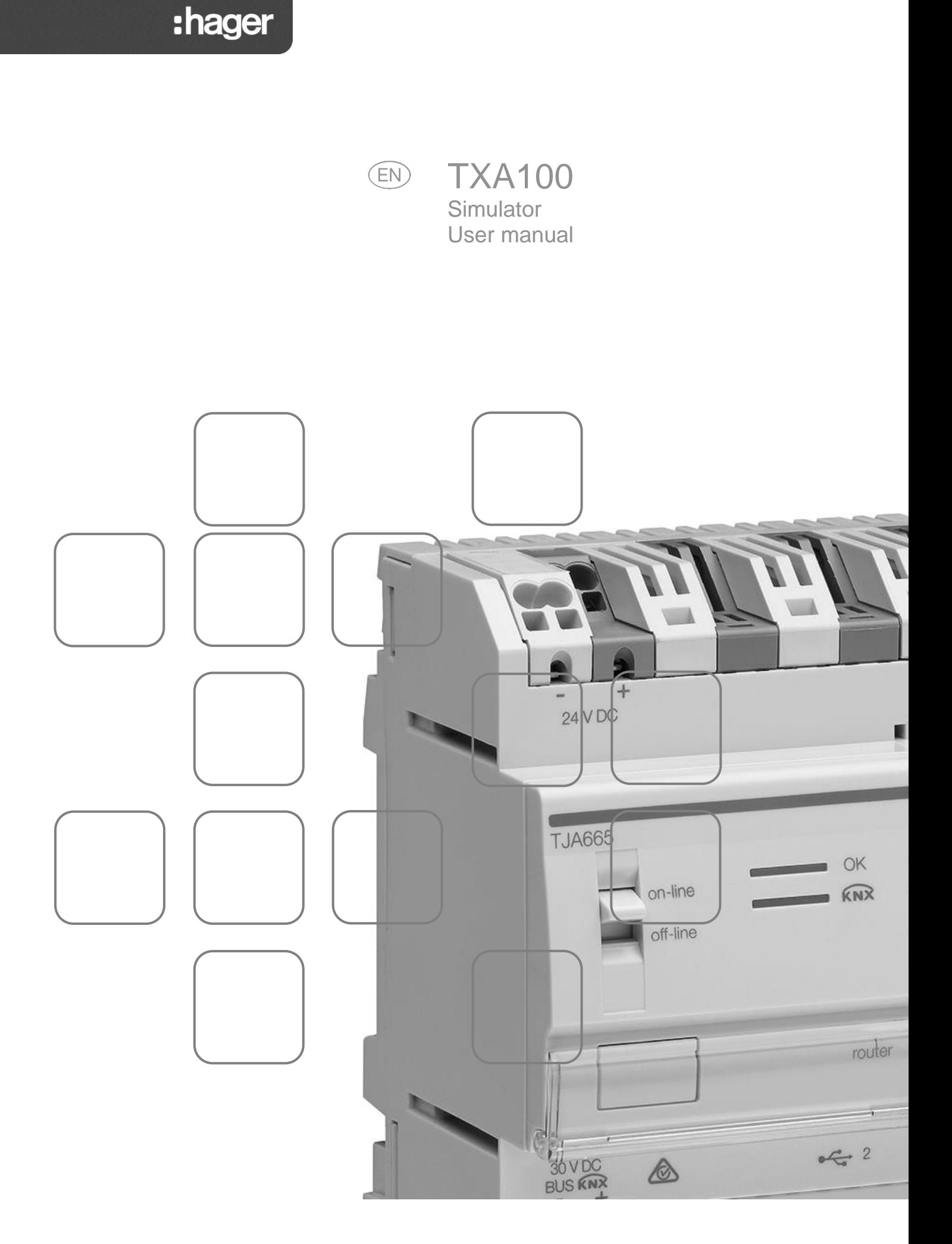

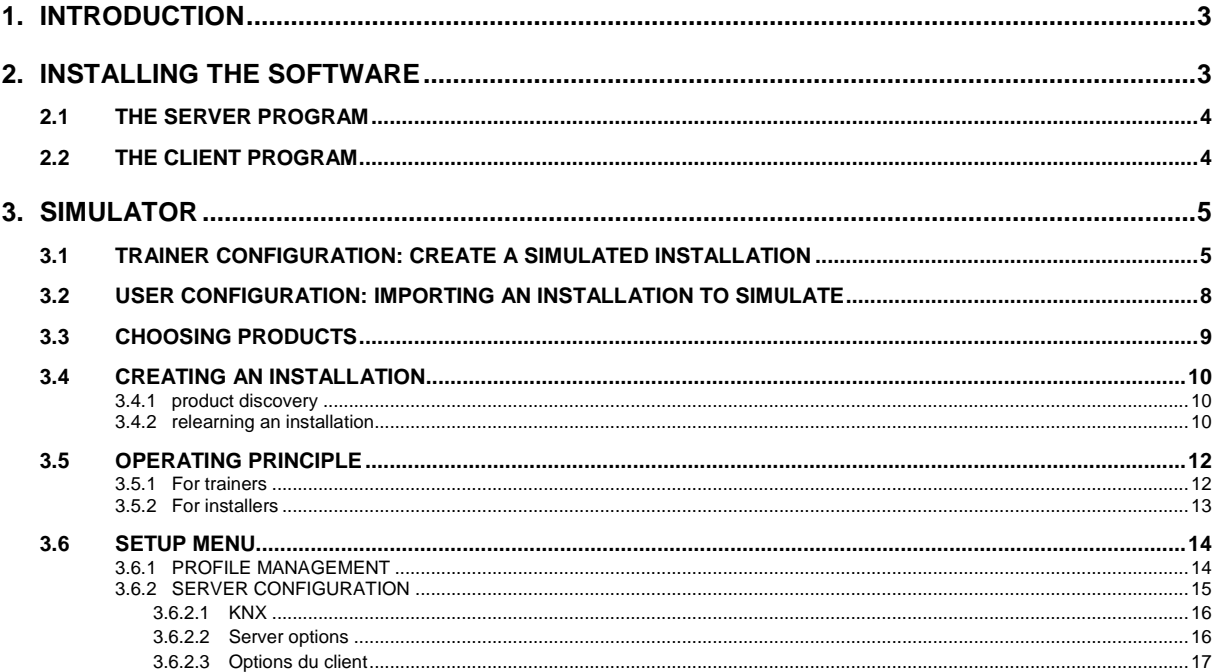

# <span id="page-2-0"></span>**1. INTRODUCTION**

The descriptions provided in this manual are intended to familiarise the installer with the configuration tool simulator provided by Hager.

The procedures described in this manual are intended to help the installer when installing and using this simulator.

The TXA100 simulator is a Windows application that can be installed on a desktop or laptop computer and is used for training, supporting and learning the configuration tool.

In addition to the simulator reproducing the configuration tool functions, it includes an additional simulator configuration part.

The two parts are:

- The **trainer configuration**, which is used to create a database from the saved files of existing installations containing products to simulate.
- The **user configuration**, which is used to define product lists that can be recognised when simulating installations.

**Comment:** For conventional use of the TXA100 configuration tool, please refer to the installer manual.

## <span id="page-2-1"></span>**2. INSTALLING THE SOFTWARE**

The software can be installed on PCs with the following configuration:

- 32 or 64-bit versions of the Microsoft Windows XP SP3, Windows Vista, Windows 7, 8 or 10 operating systems.
- Java, version 7.0 or above.

The installation file is available from the Hager customer support centre.

To install the TXA100 simulator software:

- Unzip the '**SimulationInstaller.zip'** file
- Run the '**SimulationInstaller.exe'** setup program
- Select the '**My Documents'** directory during installation.

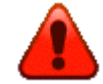

**Do not install the software in the default directory or on the Windows desktop.**

When the installation finishes, two additional icons will appear on the desktop:

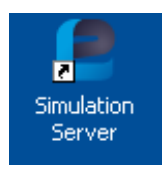

#### The Server Program The Client Program

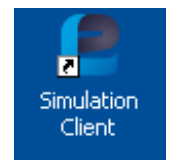

### <span id="page-3-0"></span>2.1 THE SERVER PROGRAM

- Click the server icon to run the program

A window appears indicating that the server program has started correctly:

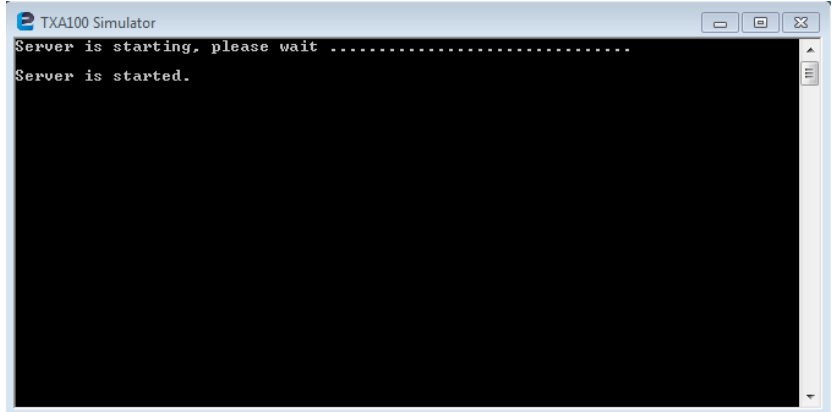

## <span id="page-3-1"></span>2.2 THE CLIENT PROGRAM

- Click the client icon to run the program

A window appears showing the general configuration tool screen:

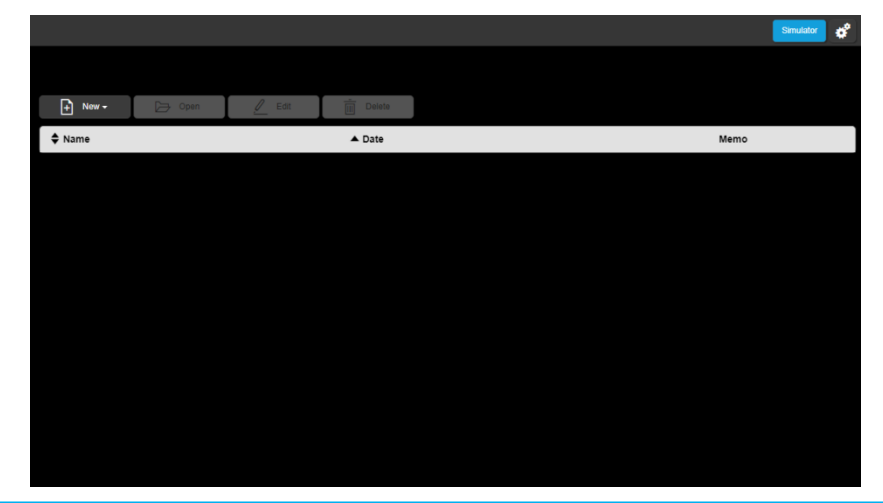

**Comment:** The server can be reached by entering the following address into a web browser:  **<http://localhost:8080/rootapp/index.html>**.

# <span id="page-4-0"></span>**3. SIMULATOR**

This part is used to create a database from the saved file of an existing installation containing the products to simulate and to define the list of products that will be recognised when simulating an installation.

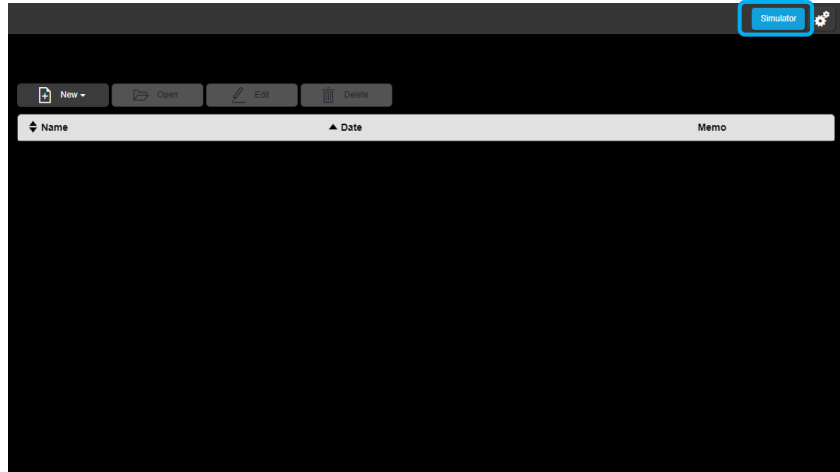

To configure the simulator, click **Simulator**.

## <span id="page-4-1"></span>3.1 TRAINER CONFIGURATION: CREATE A SIMULATED INSTALLATION

Before you can create a simulation, you must load the saved file of the desired installation.

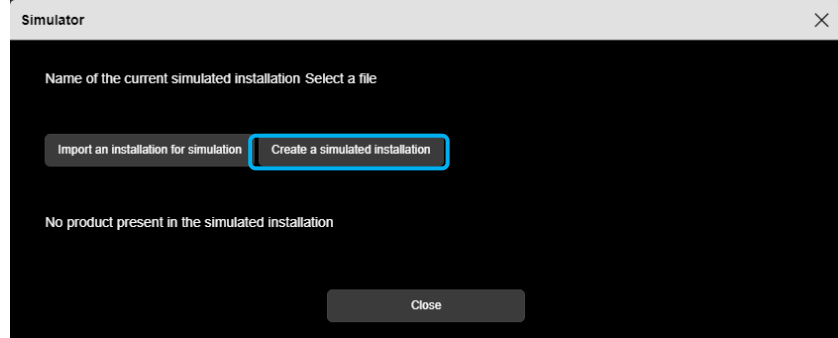

- Click **Create a simulated installation**.

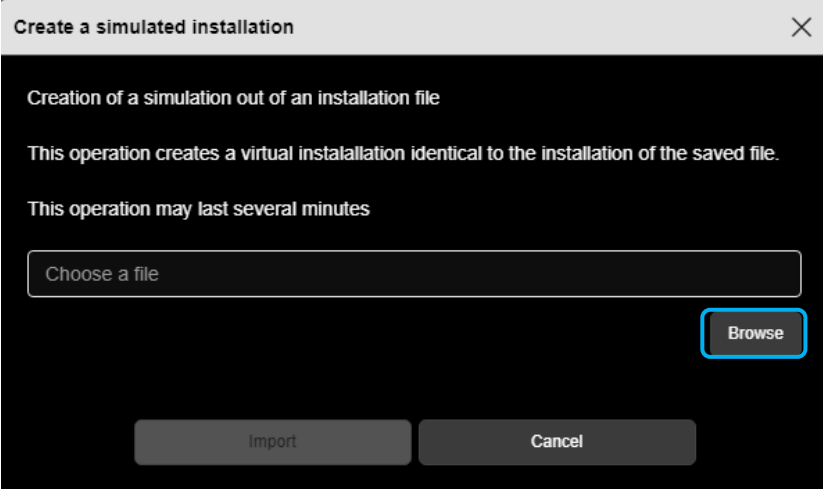

- Click **Browse** to select the installation file to import.

#### A window appears:

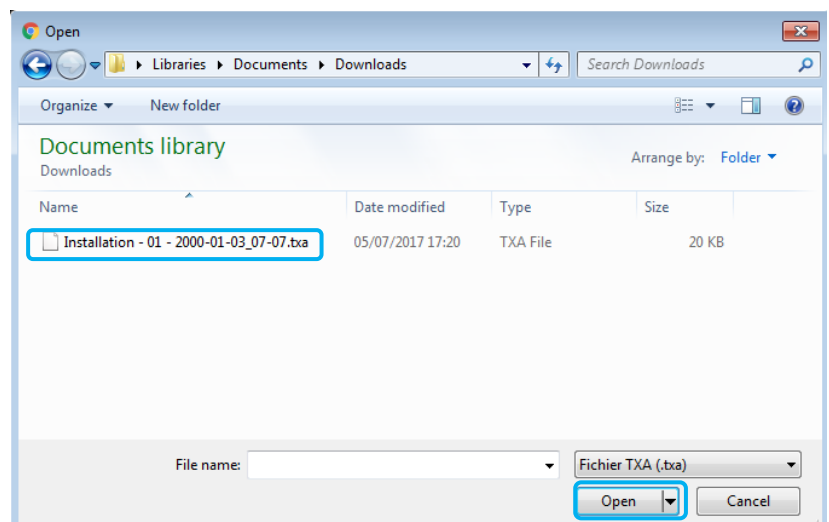

- Select the desired installation file and click **Open.**

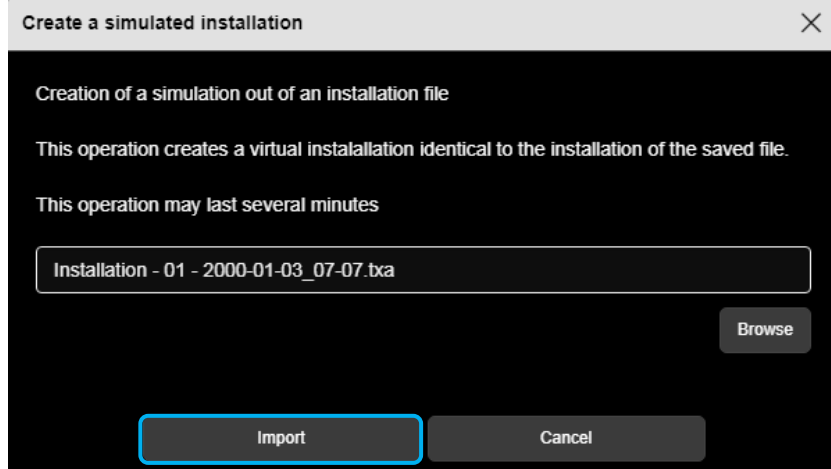

Once the file is selected, click **Import**.

A window appears:

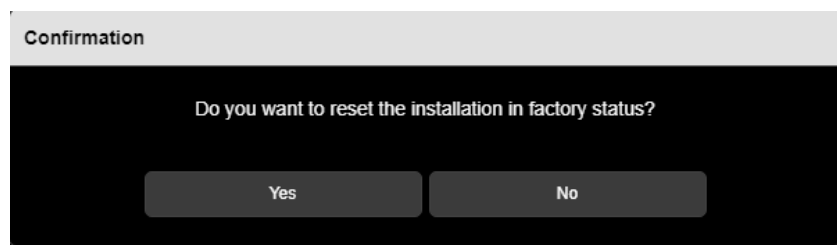

- Select **Yes** to reset all the products in the installation to factory defaults. This operation is necessary to allow the products to be discovered when new installations are created.
- Select **No** to keep the installation product settings. This operation is used to create a new relearning installation.

For more information, please refer to chapter **3.4 Creating an installation**

#### A window appears:

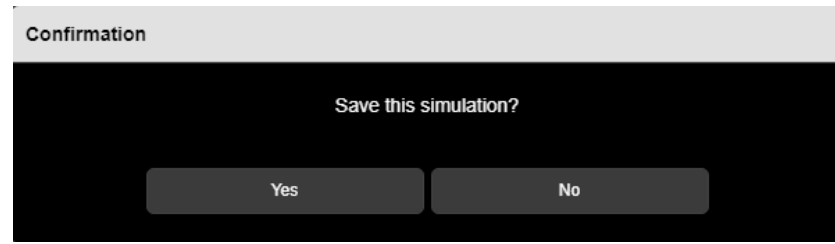

- Select **Yes** to save the simulation

A window appears:

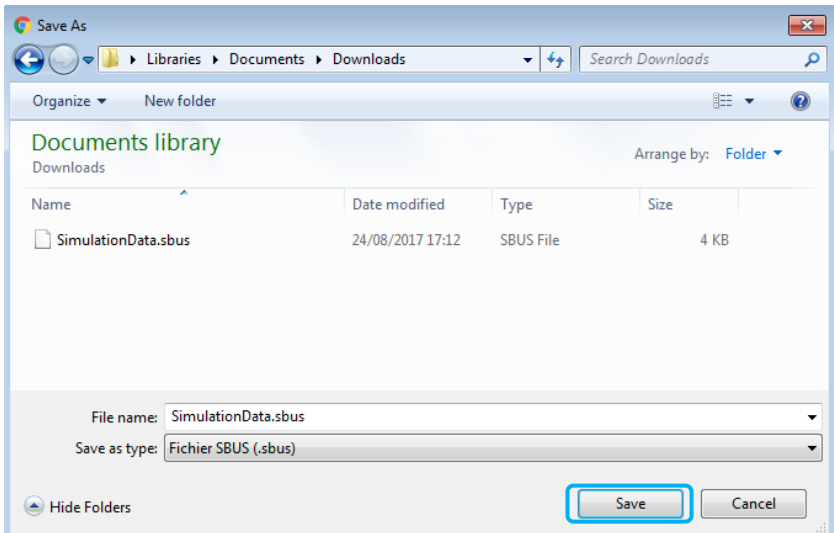

- Enter a new name or use the default name.
- Click **Save.**
- Archive the backed up file.

#### **Note :**

The file management window may not appear. In this case, the file is directly generated with the default name in the downloading directory in your web browser. For this window to appear, refer to your web browser settings in the Downloading tab.

## <span id="page-7-0"></span>3.2 USER CONFIGURATION: IMPORTING AN INSTALLATION TO SIMULATE

This part is used to choose the desired simulation.

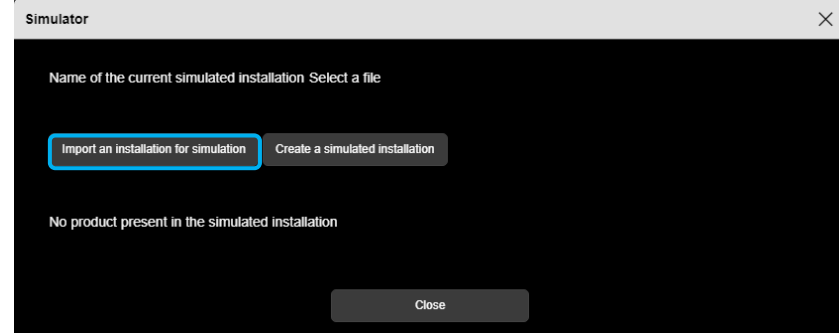

- Click **Import an installation for simulation**.

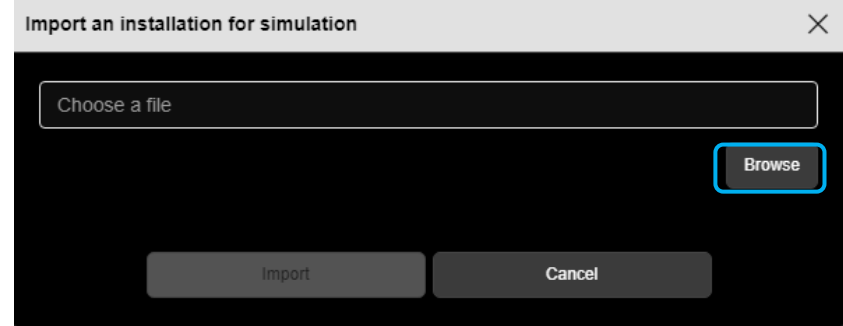

- Click **Browse** to choose the installation file to simulate.

#### A window appears:

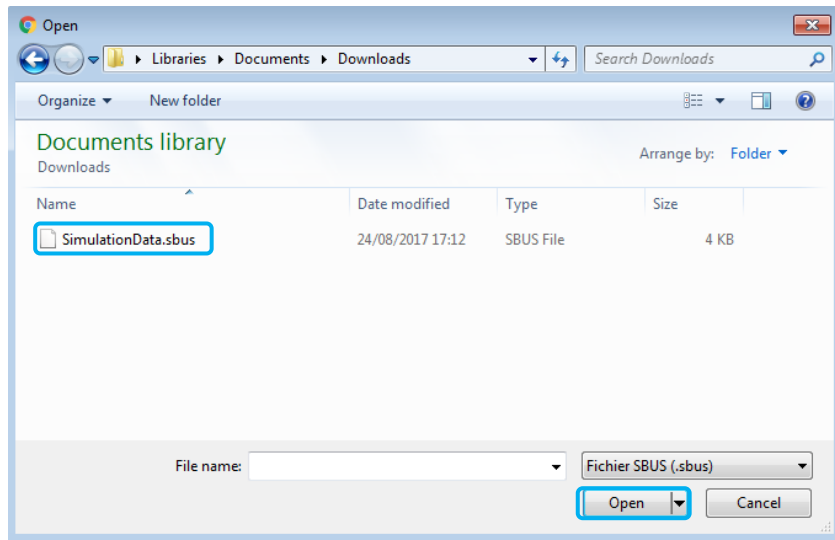

- Select the desired simulation file and click **Open**.

## <span id="page-8-0"></span>3.3 CHOOSING PRODUCTS

Once the installation to simulate has been created, products can be deselected to prevent them from appearing during discovery in future installations.

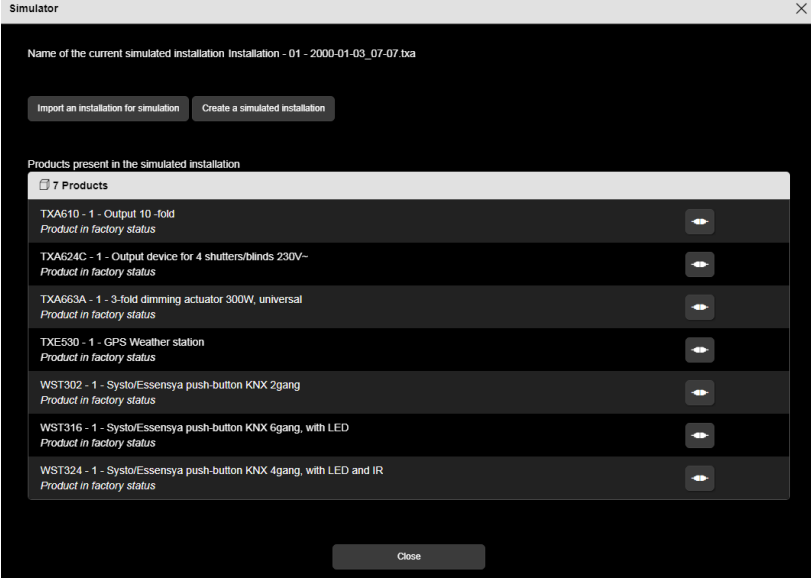

- Click to select or deselect products.

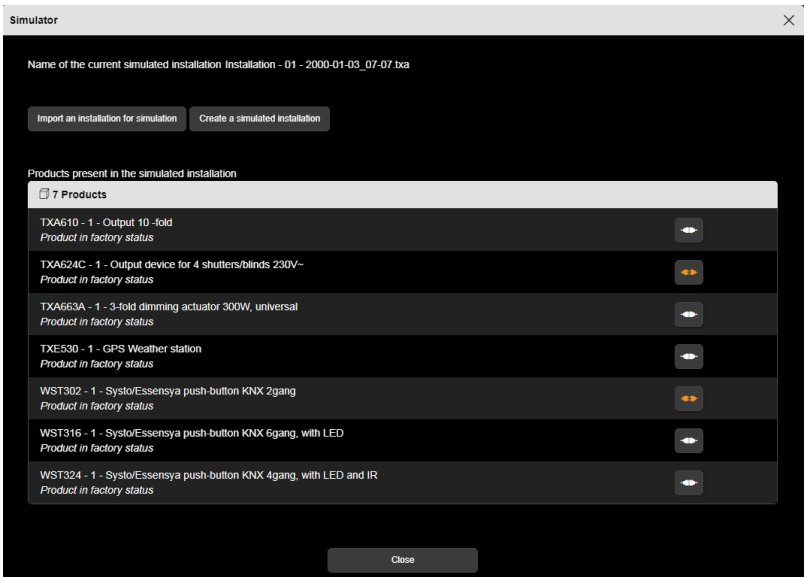

The symbol indicates that the product has not been selected.

### <span id="page-9-0"></span>3.4 CREATING AN INSTALLATION

There are 2 ways to create an application:

- By discovering products
- By relearning an installation.

#### <span id="page-9-1"></span>3.4.1 PRODUCT DISCOVERY

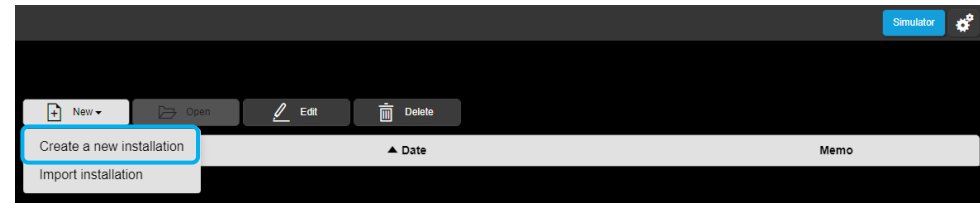

- Click **Create a new installation** from the main menu.
- Enter the name of the installation and the other data
- Open the newly-created installation.

When the new installation opens, a window appears:

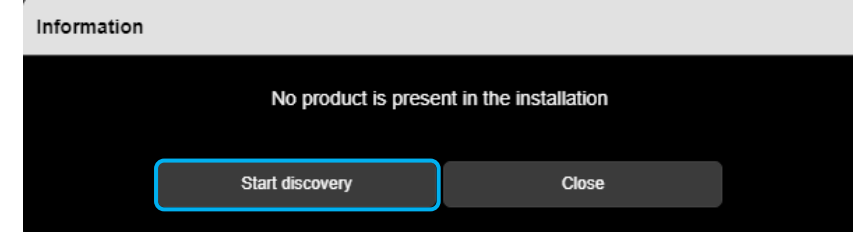

#### - Click **Start discovery**

The program recognises the products and creates the installation.

 **Comment:** To allow products to be recognised, **the product settings must be reset to factory status** when the simulation is created (chapter 3.1).

### <span id="page-9-2"></span>3.4.2 RELEARNING AN INSTALLATION

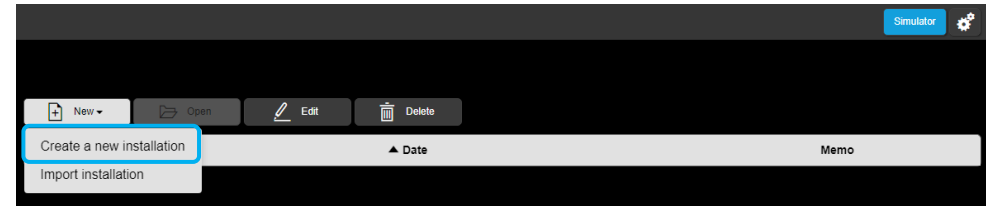

- Click **Create a new installation** from the main menu.
- Enter the name of the installation and the other data
- Open the newly-created installation.

When the new installation opens, a window appears:

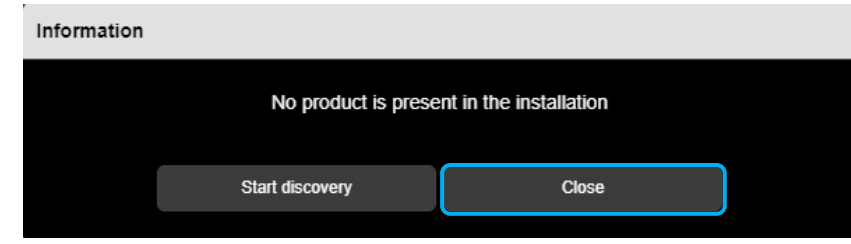

- Click **Close**
- Click the **Detail** tab

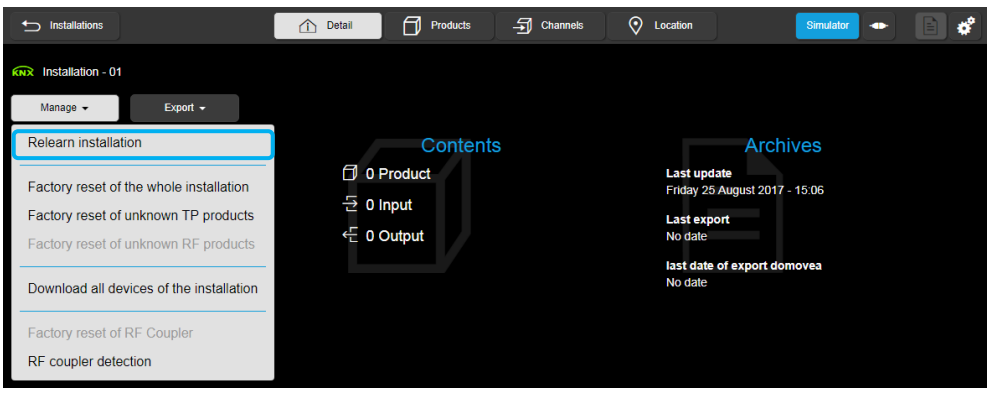

- Click **Manage** and **Relearn installation**

The program recognises the products and creates the installation.

 **Comment:** To allow products to be recognised, **the product settings must not be reset to factory status** when the simulation is created (chapter 3.1).

## <span id="page-11-0"></span>3.5 OPERATING PRINCIPLE

### <span id="page-11-1"></span>3.5.1 FOR TRAINERS

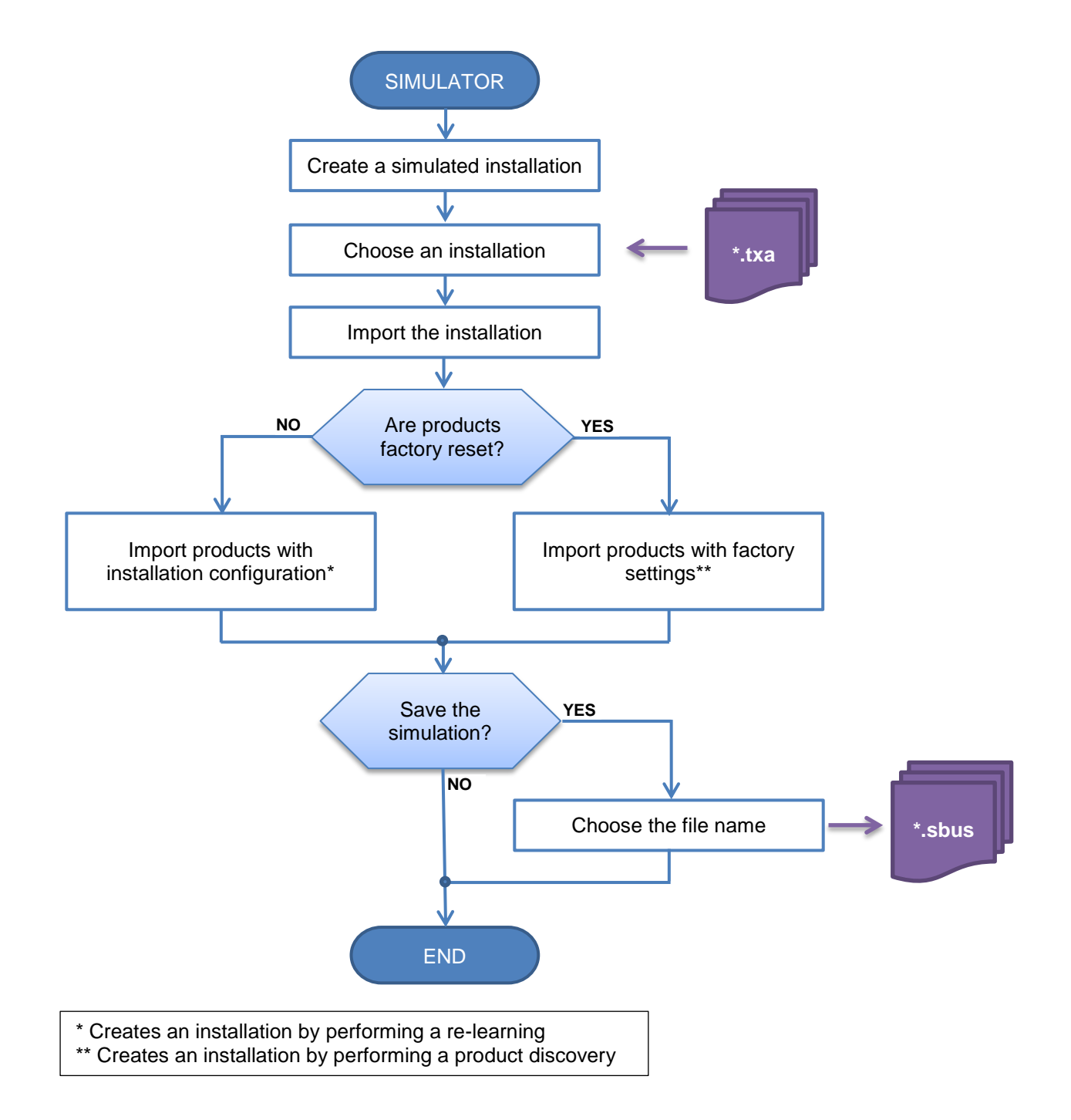

#### <span id="page-12-0"></span>3.5.2 FOR INSTALLERS

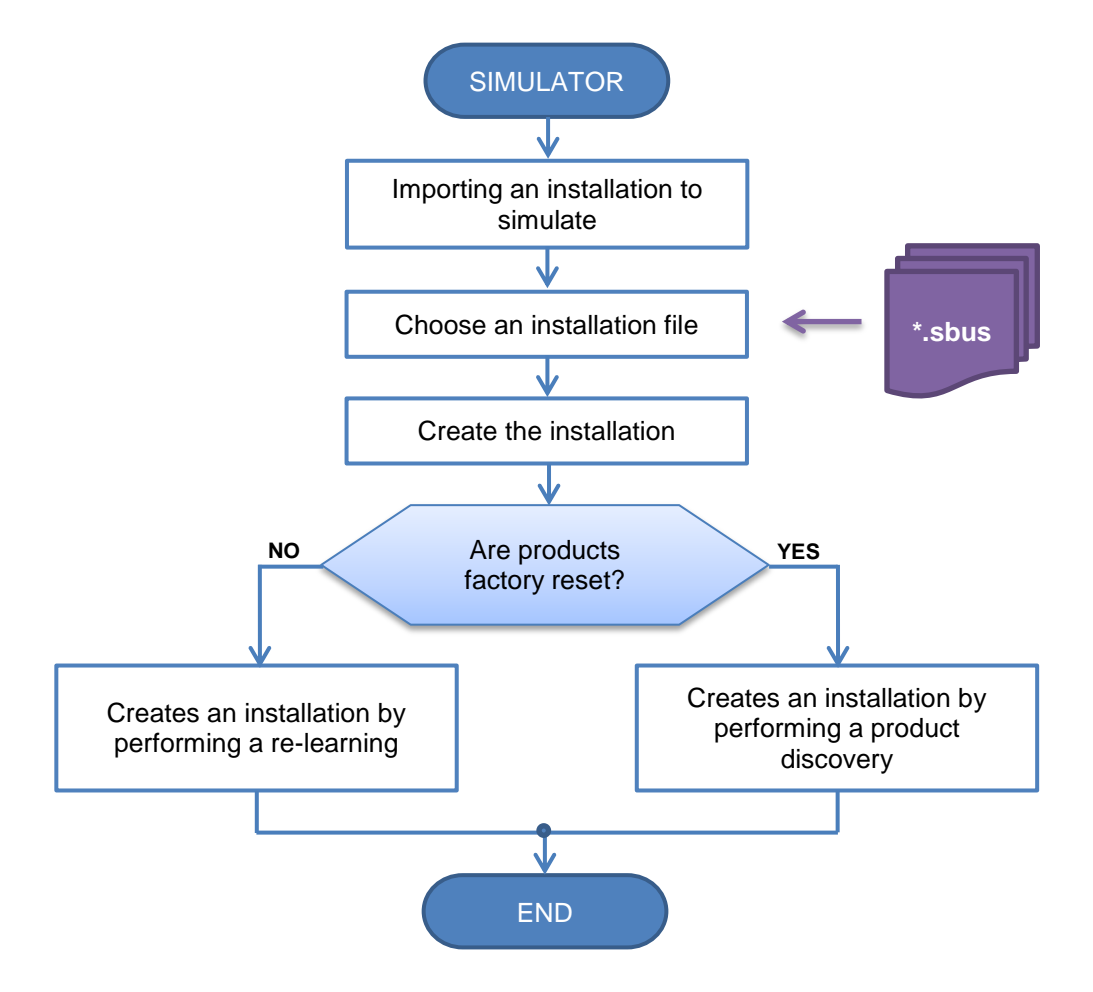

# TXA100 Simulator User manual

## <span id="page-13-0"></span>3.6 SETUP MENU

This section is for setting up the configuration server.

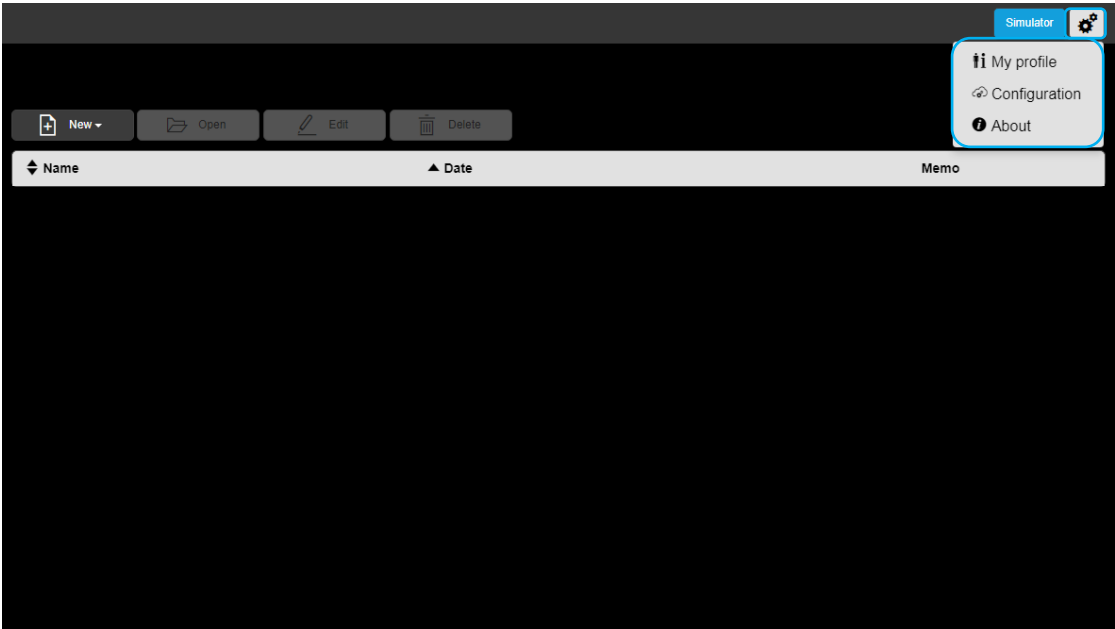

Click on  $\overrightarrow{R}$ , a scroll-down list appears:

- **My profile**
- Configuration<br>• About
- About

### <span id="page-13-1"></span>3.6.1 PROFILE MANAGEMENT

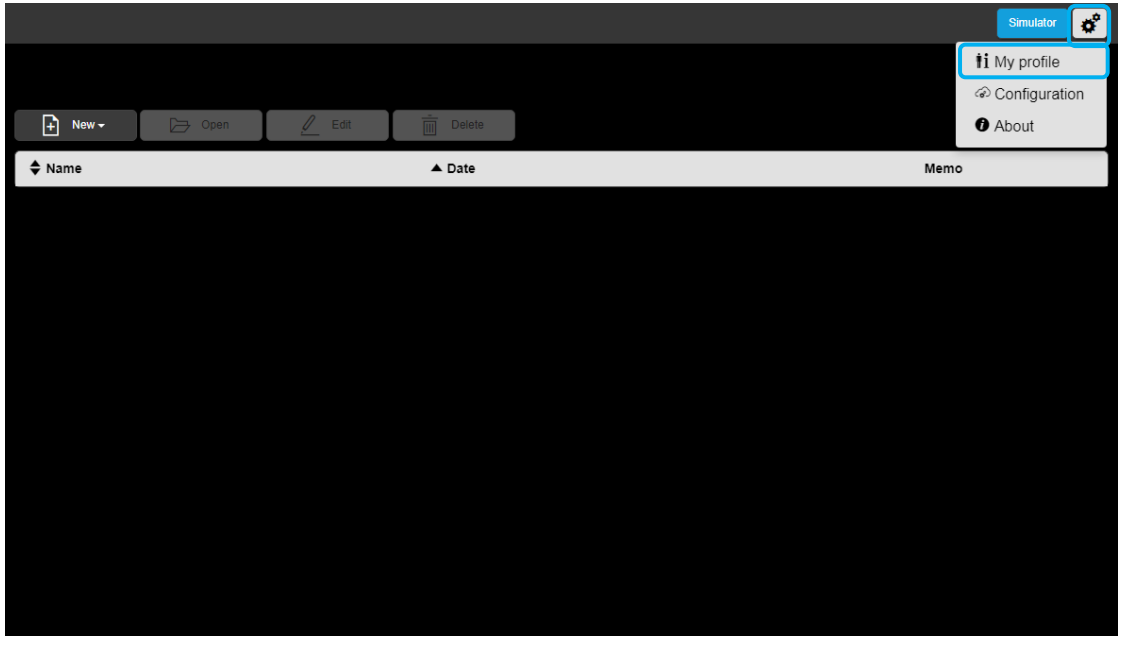

- Click on , then **My profile** to complete the Installer profile.

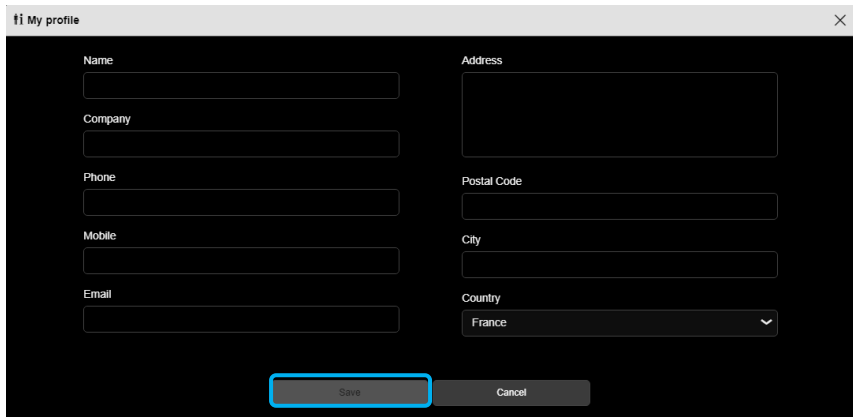

- Click on Save after entering your profile.

## <span id="page-14-0"></span>3.6.2 SERVER CONFIGURATION

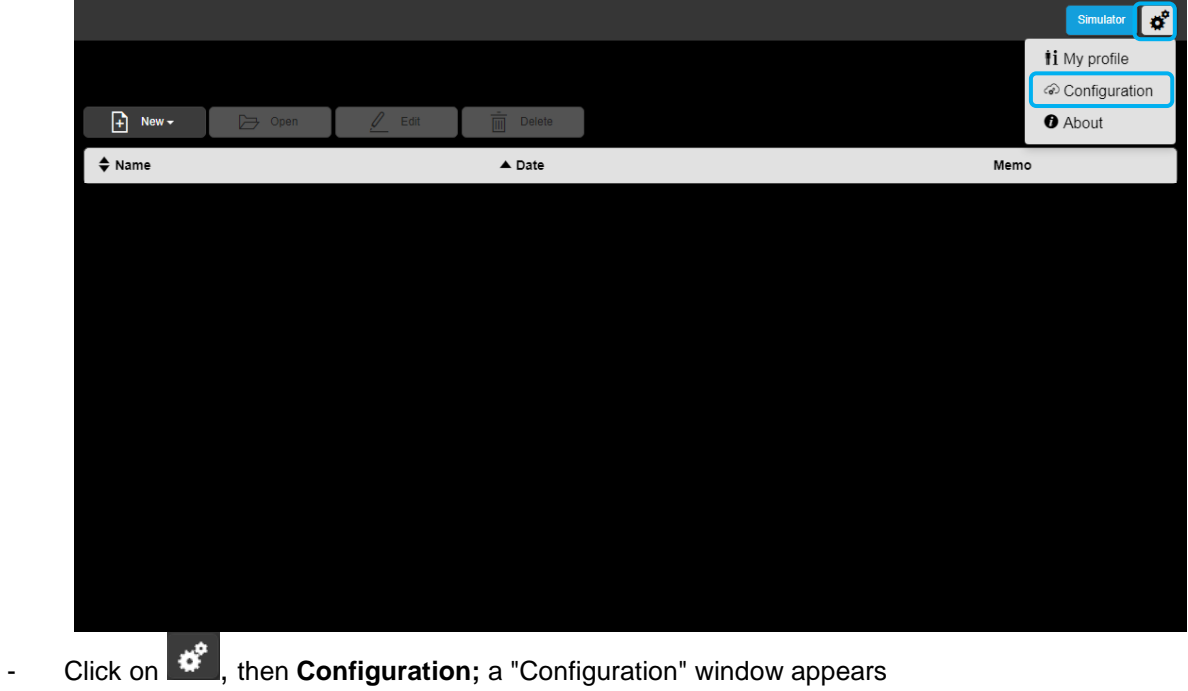

This configuration has several tabs :

- 
- o KNX
- o Server options
- o Display settings

# TXA100 Simulator User manual

#### <span id="page-15-0"></span>3.6.2.1 KNX

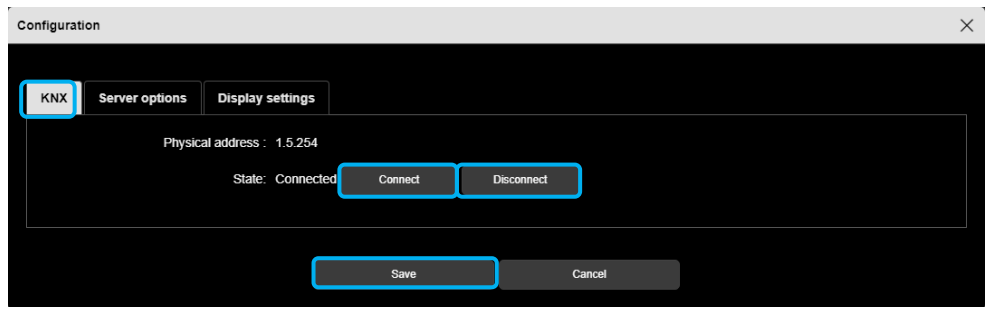

- Click on the **KNX** tab to see:
	- $\checkmark$  The server's physical address,
	- $\checkmark$  The status: connected or not,
- Click on **Connect** or **Disconnect**, whichever is needed.
- Click on **Save** to confirm your choices.
- <span id="page-15-1"></span>3.6.2.2 Server options

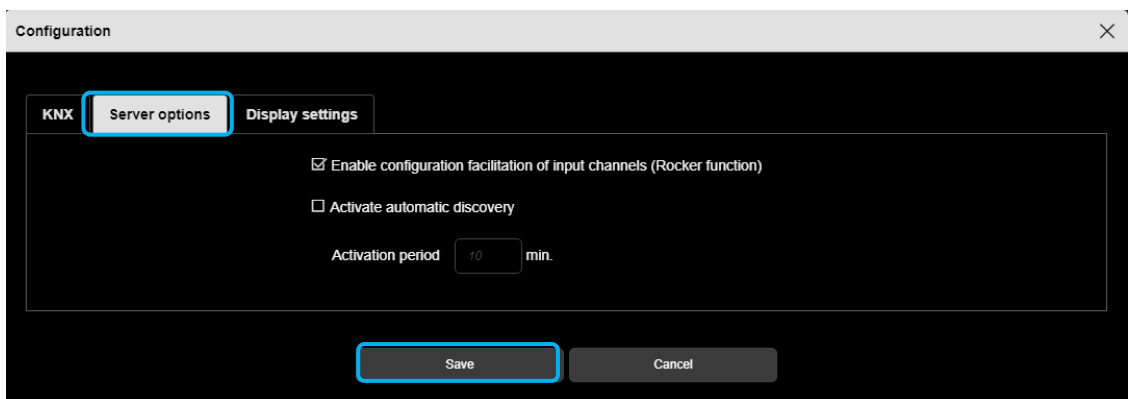

- Click on the **Server options** tab to access the configuration server's operational mode
- **Activate the input channel configuration support (Rocker function)**: depending on the type of function selected, the system will propose by default the associated function in the second input.

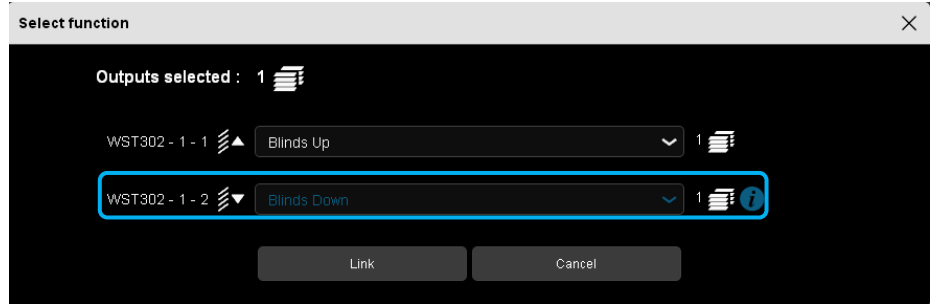

- **Activate automatic discovery**: permits automatic scanning of the installation to discover new products.
- **Activation period**: duration between 2 automatic scans (10 mins. by default)

#### <span id="page-16-0"></span>3.6.2.3 Options du client

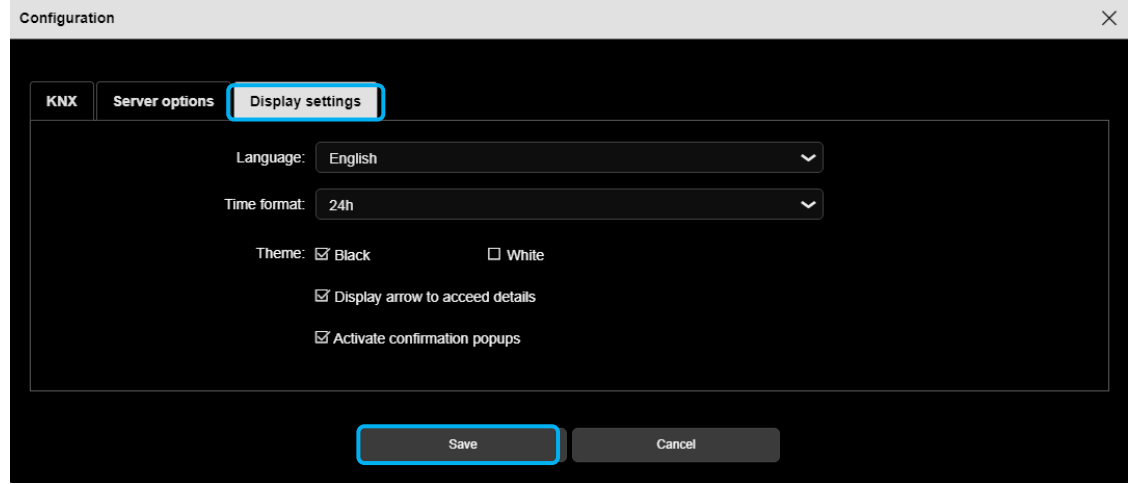

- Click on the **Display settings** tab to access the client-side operating mode :
	- $\checkmark$  Language: Click on  $\checkmark$  to select your language from the scroll-down list.
	- $\checkmark$  Time Format: Click on  $\checkmark$  to select the format from the scroll-down list.

 $\checkmark$  Theme: This function enables the background theme to be changed.

o Choose between two background colours: Black or white.

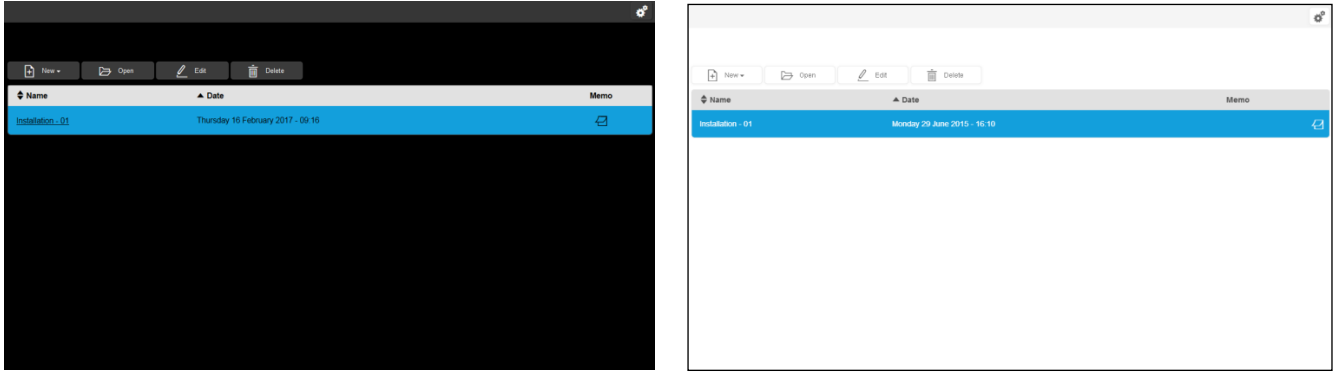

- **Activate an arrow to access the detailed view**: used to select the display mode for the access to the detailed view.
	- o **Active**

o **Inactive**

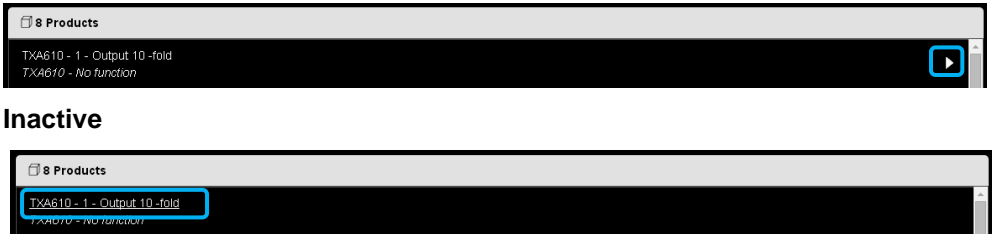

 **Activate confirmation pop-ups**: permits display of a confirmation window for certain actions (switching to localisation mode for example).

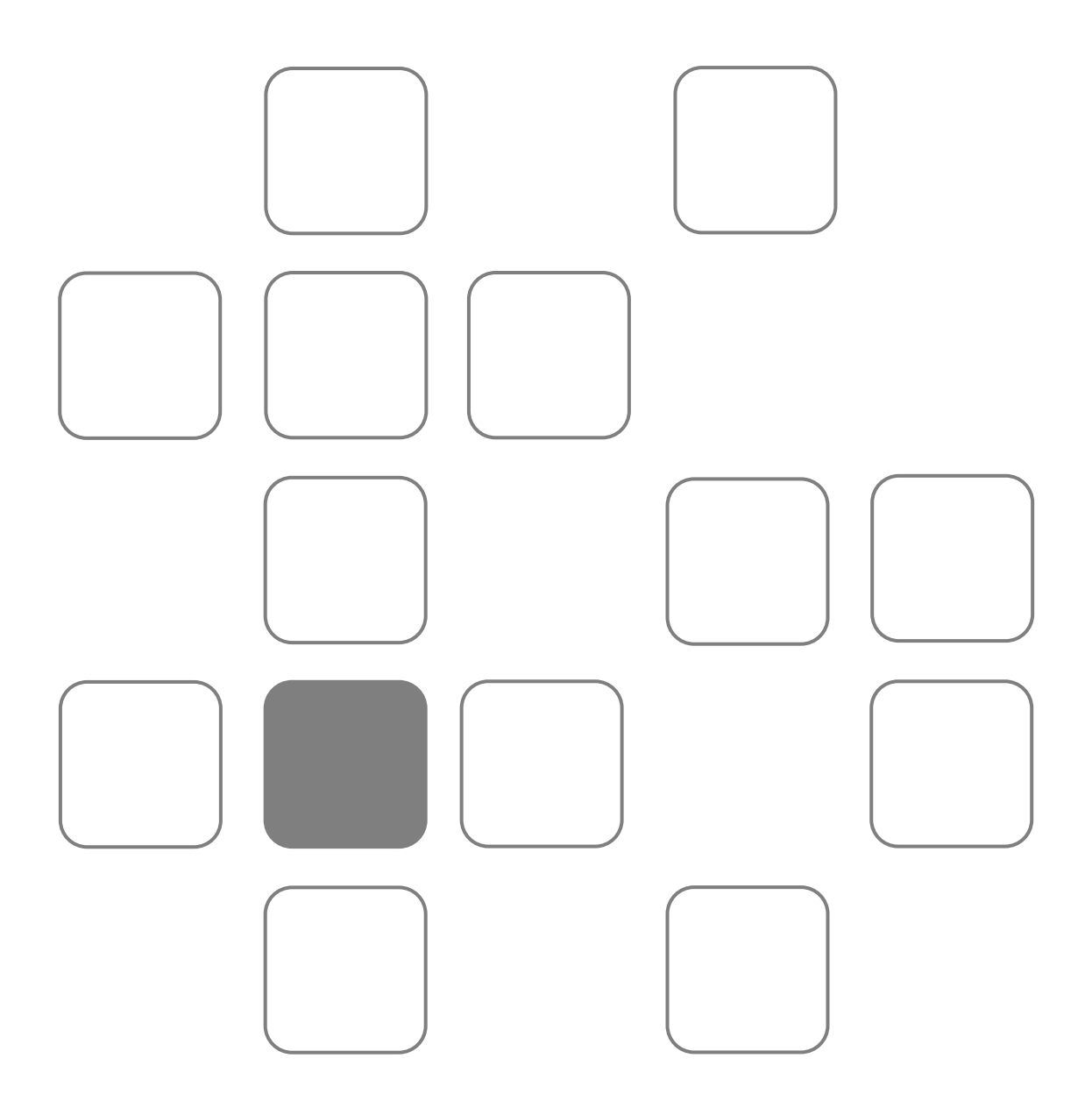